# **Teladoc Print ID card Instructions**

## **Method 1:**

- 1. Log on to your account by visiting www.[Teladoc](https://urldefense.proofpoint.com/v2/url?u=http-3A__www.Teladoc.com&d=DQMFAg&c=wluqKIiwffOpZ6k5sqMWMBOn0vyYnlulRJmmvOXCFpM&r=b6vHhditl6dlCXxCI4COjPmO4CkNPIpS5OfLyupRngM&m=pYN4oAR2VIXNSbZwvG8dl_RtvyNb6BFZ1aC9sOOpINU&s=yPs201MWPXgMUUFCiefDaYNQuBRBRYNHBQPZ3uKWzYM&e).com
- 2. Once at the homepage, please click on the "Print ID Card" link on the right-hand side of the screen

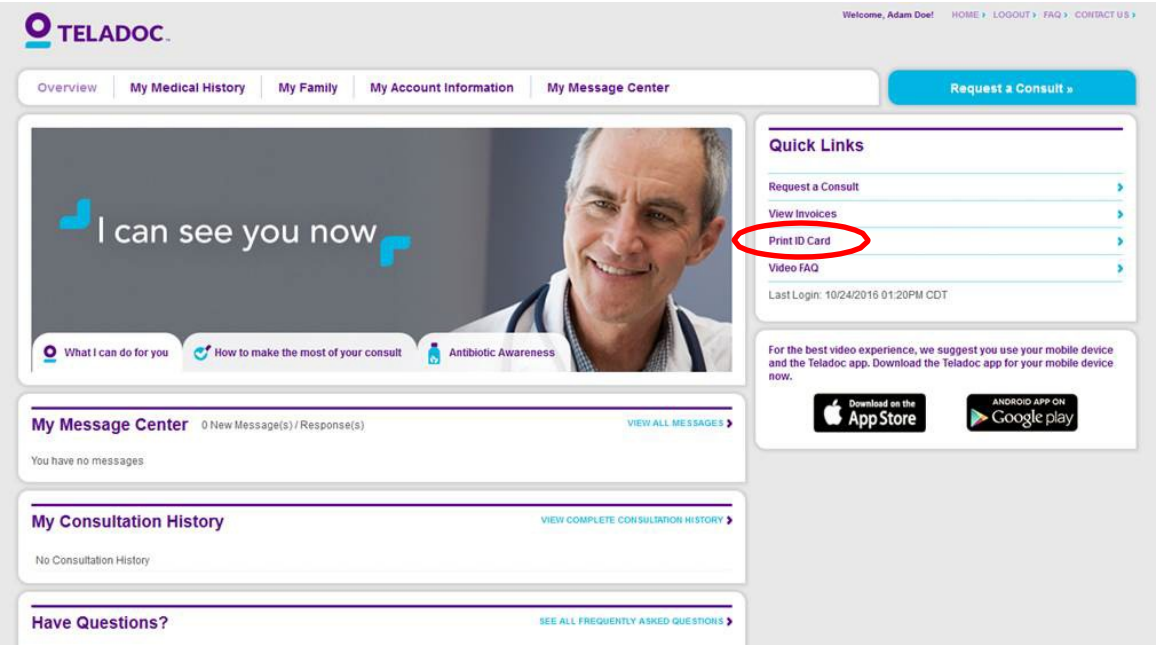

### **Method 2:**

- 1. Log on to your account by visiting www.[Teladoc](https://urldefense.proofpoint.com/v2/url?u=http-3A__www.Teladoc.com&d=DQMFAg&c=wluqKIiwffOpZ6k5sqMWMBOn0vyYnlulRJmmvOXCFpM&r=b6vHhditl6dlCXxCI4COjPmO4CkNPIpS5OfLyupRngM&m=pYN4oAR2VIXNSbZwvG8dl_RtvyNb6BFZ1aC9sOOpINU&s=yPs201MWPXgMUUFCiefDaYNQuBRBRYNHBQPZ3uKWzYM&e).com
- 2. Once at the homepage, please click on the "My Account Information" link at the top of the screen
- 3. Click on the "Print ID Card" tab towards the top of the page

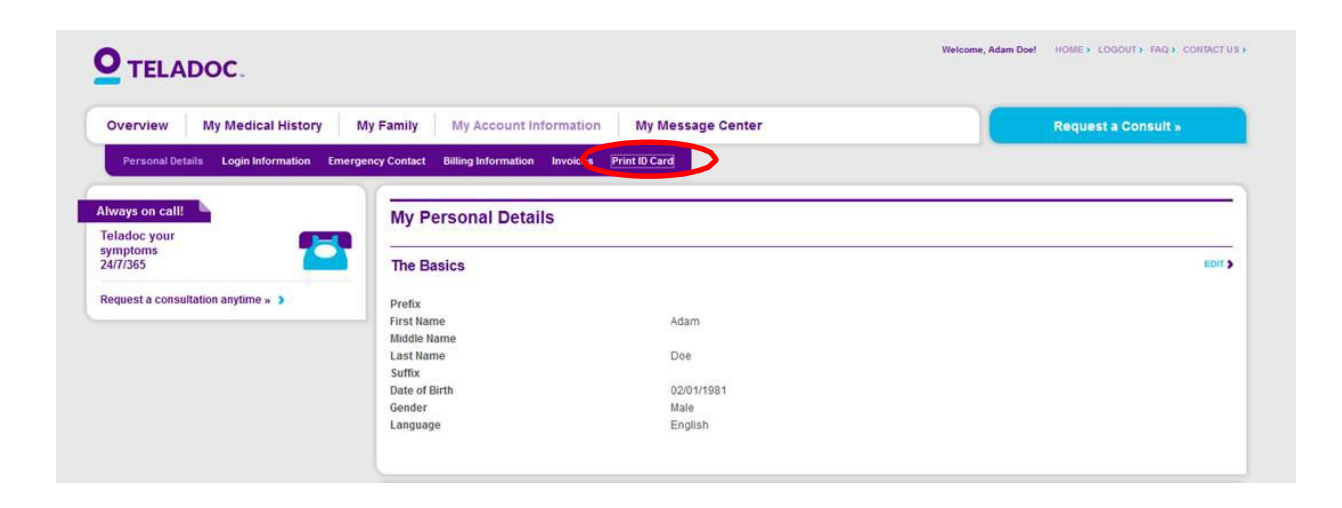

### **Sample ID card**

This is a sample screenshot. Members will see the following URL and phone number on their card:

www.Teladoc.com

1-800-DOC-CONSULT (362-2667)

#### **APrint #Close**

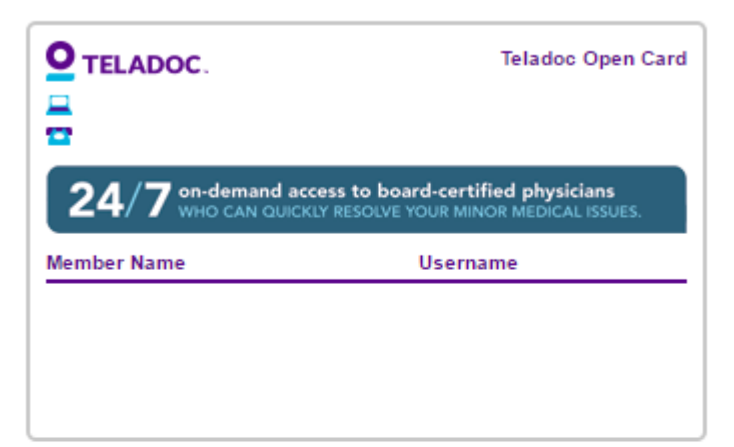

#### > Getting Started With Teladoc

We've made it quick and easy to set up your Teladoc account:

- 1. Visit.
- 2. Click Set up account.
- 
- 3. Provide the required information.<br>\* Primary account must be activated for dependents to set up their account.

#### > Request a Consultation

Feeling under the weather? Request a consultation with a board<br>certified Teladoc physician anytime, anywhere.

旱 ¢

\* For emergencies, please dial 911 or seek attention from the nearest<br>medical facility. Teladoc does not refund consultation fees. This is not<br>insurance.